## **Postup nahrávania záverečných prác do AIS**

1. Modul "Evidencia štúdia", časť Administrácia štúdia VSES017 Štúdium, zápisné listy, záverečné práce, štátne skúšky, nastavíme sa na druhú záložku "Záverečné práce"

Zobrazí sa názov práce, katedra, dátum akceptovania a stav práce.

2. Klikneme na ikonu  $\mathbb{D}^{\dagger}$  (zobrazené na obrázku)

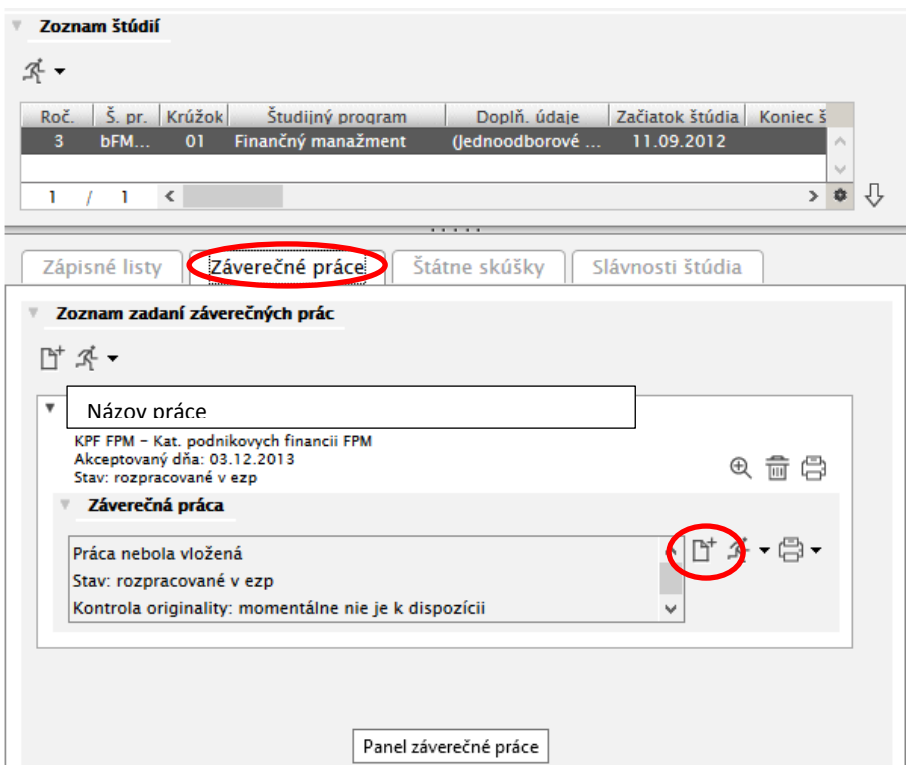

3. Zobrazí sa nové okno v ktorom v riadku Súbor záverečnej práce klikneme na ikonu  $\overline{\mathbb{D}}^*$ , zobrazí sa okno výber a uploude súboru, nájdeme súbor označíme a potvrdíme príkazom uložiť.

Názov súboru dodržať podľa pokynov uvedených v smernici, t.j.:

**Nahrávaný súbor práce musí byť vo formáte pdf, súbor musí byť označený názvom XXXXYYYPRIEZVISKO\_Z (kde XXXX – rok; YYY – skratka fakulty – FPM; Z – prvé písmeno krstného mena)**

V riadku Abstrakt, texty a vlastnosti práce klikneme na ikonu a vložíme abstrakt v slovenskom jazyku, anglickom jazyku, doplníme kľúčové slová a počet strán práce,

V riadku Licenčná zmluva pre CRZP a Licenčná zmluva pre vysokú školu cez ikonu v doplníme chýbajúce časti do licenčných zmlúv.

Nakoniec **označíme prácu ako finálnu.**

**Dôležité upozornenie: Prácu v stave finálna už nie je možné editovať, ani jej jednotlivé časti.**

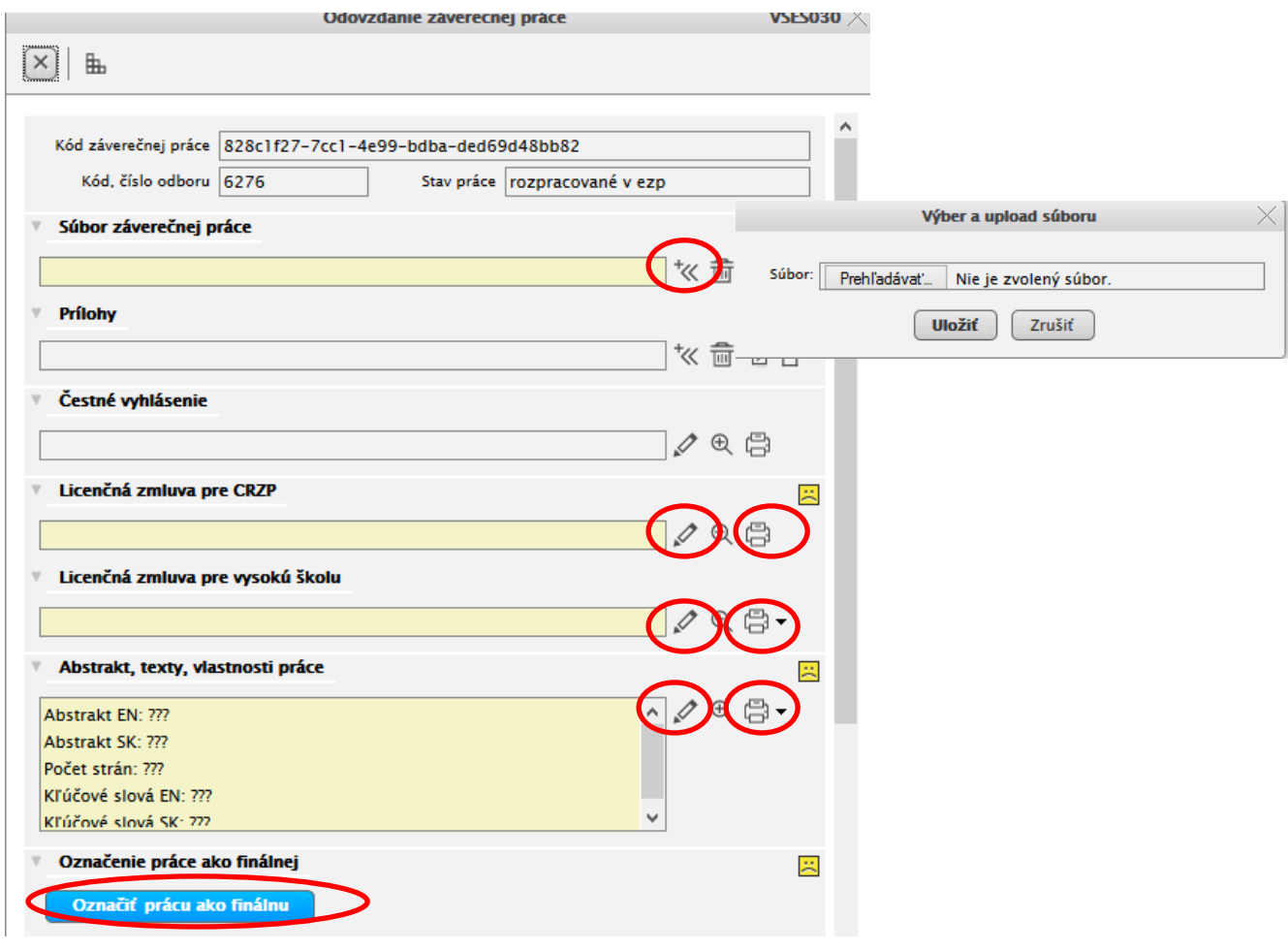

za. V ďalšom kroku vytlačíme jednotlivé licenčné zmluvy kliknutím na ikonu za zobrazenú pri jednotlivých riadkoch.

Licenčnú zmluvu pre vysokú školu 3x (1 exemplár sa odovzdáva na sekretariáte katedry s prácou, 1 exemplár vedúcemu práce, 1 exemplár zostáva študentovi).

Licenčnú zmluvu pre CRZP 3x (1 exemplár sa odovzdáva na sekretariáte katedry s prácou, 1 exemplár vedúcemu práce, 1 exemplár zostáva študentovi).

Analytický list 1x, vytlačíme ho kliknutím na ikonu zobrazenú pri časti Abstrakt, texty, vlastnosti práce

5. Úplnosť vyplnenia jednotlivých častí nám indikuje zmena ikony

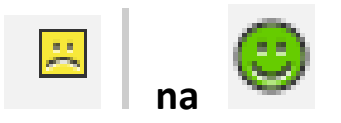

6. Doručenie výsledku kontroly originality zistíme v riadku Výsledok originality a vytlačíme ho kliknutím na ikonu tlačiarne.

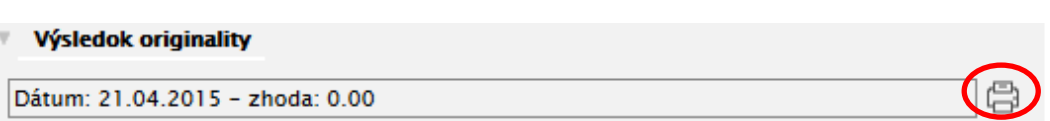